# **Worksoft Certify Technical Note**

# **Integrating Worksoft Certify with Atlassian Jira**

Worksoft Certify® integration with Atlassian® Jira® enables a user to submit issues into Jira from the Certify Result Viewer. Jira is an IT issue management system that allows users to capture and organize IT issues, assign work, and follow team activities.

With the integration software, you can create Jira issues and populate all of the issue's fields by using information from Certify results and processes. The issue is then imported into a Jira system where you are able to edit and refine the issue. After the issue is submitted to Jira, you are unable to see the details of the issue in Certify.

In order to integrate Certify with Jira, you will need to do the following:

- ◆ Create an Extension hook in Certify
- Configure Jira
- ◆ Map Jira fields

## **Integration Architecture**

The following diagram shows an overview of how this integration works.

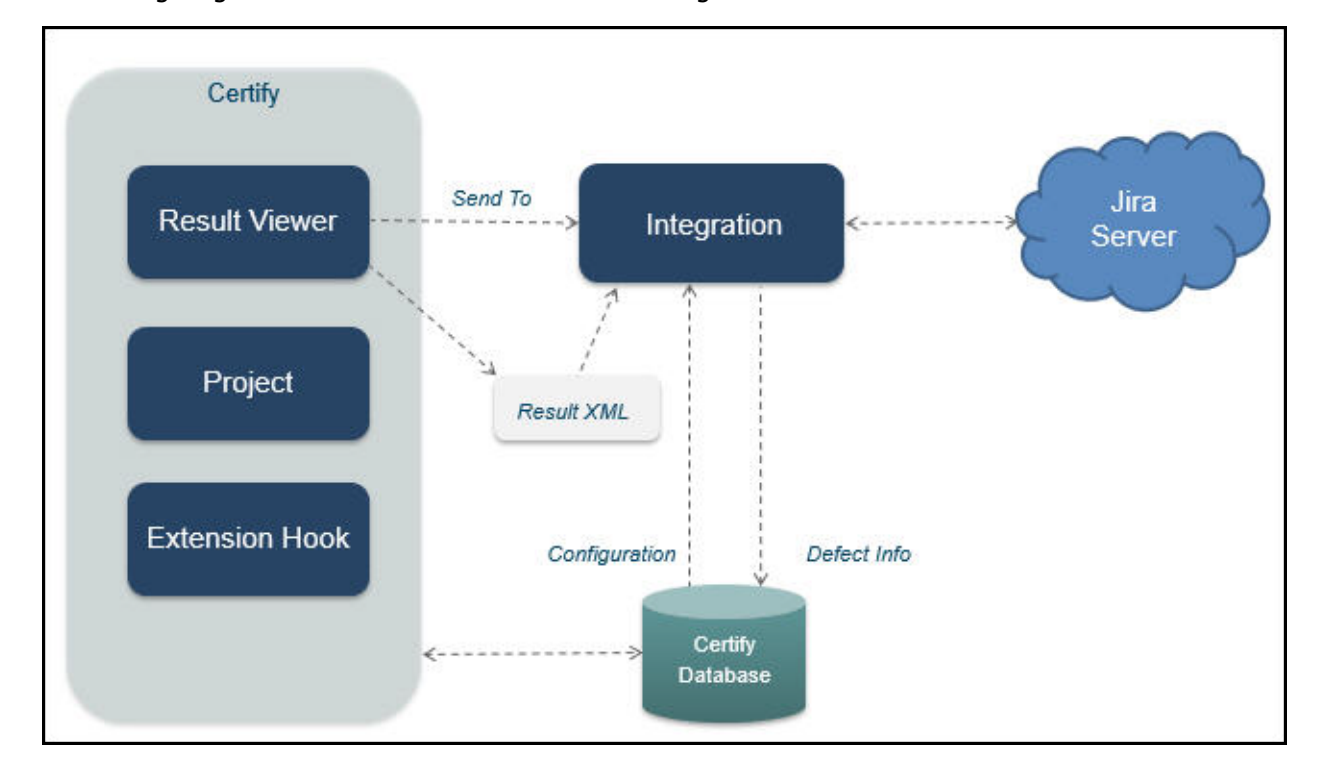

PNTNJ 1101911 111219

Integrating Worksoft Certify with Atlassian JIRA

In the Certify Result Viewer, a user right-clicks on a failed step and selects **Send To > Jira**. Certify generates a result XML file and an image file that is sent to the Jira Integration tool.

The Integration tool completes the following tasks:

- $\blacklozenge$  Reads the result file and image file
- ◆ Generates a Jira issue
- ◆ Populates fields for the issue in Jira by using Certify process and results data
- $\blacklozenge$  Submits the issue to Jira which provides back an ID for a new issue
- Records the issue ID into the Certify database
- ◆ Launches Jira to allow users to do additional editing on the new issue

## **Jira Integration Command Line Modes**

The Jira Integration tool is implemented using a standalone command line executable. This executable has five modes of operation:

- $\blacklozenge$  Help
- ◆ GET\_METADATA
- ◆ SET\_CONFIG
- ◆ GET CONFIG
- ◆ PROJECT
- ◆ CREATE\_TEMPLATE
- ◆ REQUEST\_OAUTH

When you start the Jira Integration executable without any arguments, you will see a summary of all the modes.

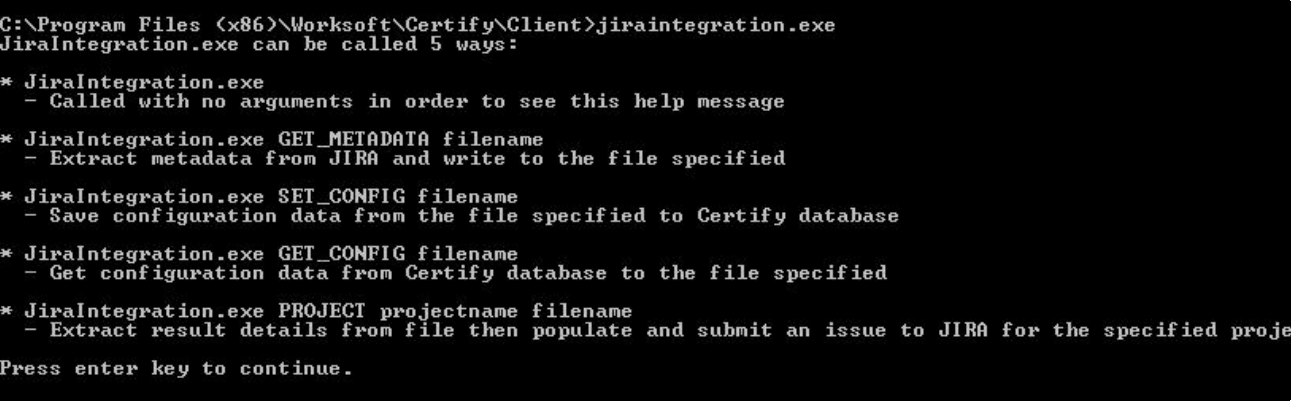

## **Help Mode**

Jira Integration executable, JiraIntegration.exe, starts in the Help mode. In this mode, Jira configuration stored in Certify is retrieved, and an attempt will be made to connect with the Jira system. Any conditions resulting in an error will be shown to the user.

### **GET\_METADATA Mode**

Use the GET\_METADATA mode to extract metadata from Jira and write to a specified file. This mode is useful to retrieve details about fields from the back-end system, and it will most likely be used by someone editing fields in configuration data.

You must have saved Jira URL, user ID, and password in Certify through option SET\_CONFIG before performing this operation. Certify uses these Jira Credentials to establish connection with the Jira System to retrieve meta data.

### **SET\_CONFIG Mode**

The SET\_CONFIG mode stores the configuration data from a specified XML file to a Certify database. Two authentication methods are supported by Jira integration:

- ◆ Basic Auth
- ◆ OAuth

To use the Basic Auth method, provide a valid Jira user and password.

To use the OAuth method, see the ["Configuring the Jira Connection" on page 10](#page-9-0) section.

Example 1:

<DETAILS>

```
 <Credentials>
```
<AuthenticationMode>BASIC</AuthenticationMode>

```
 <USERNAME>myuserid</USERNAME>
```

```
 <PASSWORD>letmein</PASSWORD>
```

```
 <ConsumerKey/>
```

```
 <Verifier/>
```

```
 <AccessToken/>
```

```
 <TokenSecret/>
```

```
 <PrivateKey/>
```

```
 </Credentials>
```

```
</DETAILS>
```
This configuration saves Jira credentials into Certify. You must have at least this configuration saved in Certify before performing the GET METADATA operation.

#### Example 2:

```
<DETAILS>
  <MyProjectName>
      <FIELD>
         <FIELDSTRING>"project":{"key":"CER"}</FIELDSTRING>
      </FIELD>
      <FIELD>
         <FIELDSTRING>"summary":"{0}"</FIELDSTRING>
         <VALUE_PATH>CertifyResults/LogTestStep/LogTestStepDetails/Narrative</VALUE_PATH>
      </FIELD>
      <FIELD>
         <FIELDSTRING>"issuetype":{"name":"{0}"}</FIELDSTRING>
         <DEFAULT_VALUE>Bug</DEFAULT_VALUE>
      </FIELD>
      <FIELD>
         <FIELDSTRING>"reporter":{"name":"{0}"}</FIELDSTRING>
         <DEFAULT_VALUE>CertifyTester1</DEFAULT_VALUE>
         <FIELD_NAME>Reporter</FIELD_NAME>
      </FIELD>
      <FIELD>
         <FIELDSTRING>"description":"{0}"</FIELDSTRING>
         <VALUE_PATH>CertifyResults/LogTestStep/LogTestStepDetails/ErrorMsg</VALUE_PATH>
         <FIELD_NAME>Description</FIELD_NAME>
      </FIELD>
      <FIELD>
         <FIELDSTRING>"assignee":{"name":"{0}"}</FIELDSTRING>
         <DEFAULT_VALUE>CertifyTester1</DEFAULT_VALUE>
         <FIELD_NAME>Assignee</FIELD_NAME>
      </FIELD>
  </MyProjectName>
      <Credentials>
          <AuthenticationMode>BASIC</AuthenticationMode>
          <USERNAME>myuserid</USERNAME>
          <PASSWORD>letmein</PASSWORD>
      </Credentials>
```
<URI>https://worksoftdefect.atlassian.net/rest/api/2/issue/</URI>

</DETAILS>

#### Example 3:

```
<DETAILS>
  <MyProjectName>
      <FIELD>
         <FIELDSTRING>"project":{"key":"CER"}</FIELDSTRING>
      </FIELD>
      <FIELD>
         <FIELDSTRING>"summary":"{0}"</FIELDSTRING>
         <PROCESSATTRIBUTE>AttributeName</PROCESSATTRIBUTE>
      </FIELD>
      <FIELD>
         <FIELDSTRING>"issuetype":{"name":"{0}"}</FIELDSTRING>
         <DEFAULT_VALUE>Bug</DEFAULT_VALUE>
      </FIELD>
      <FIELD>
         <FIELDSTRING>"reporter":{"name":"{0}"}</FIELDSTRING>
         <VALUE_PATH>CertifyResults/LogTestStep/LogTestStepParms/Param[@Name='Returned 
         Value']</VALUE_PATH>
      </FIELD>
      <FIELD>
         <FIELDSTRING>"description":"{0}"</FIELDSTRING>
         <PROCESSDESCRIPTION></PROCESSDESCRIPTION>
      </FIELD>
      <FIELD><FIELDSTRING>"assignee":{"name":"{0}"}</FIELDSTRING>
         <DEFAULT_VALUE>CertifyTester1</DEFAULT_VALUE>
      </FIELD>
  </MyProjectName>
      <Credentials>
          <AuthenticationMode>BASIC</AuthenticationMode>
          <USERNAME>myuserid</USERNAME>
          <PASSWORD>letmein</PASSWORD>
      </Credentials>
      <URI>https://worksoftdefect.atlassian.net/rest/api/2/issue/</URI>
```

```
</DETAILS>
```
The password field is specified in clear text, but it is encrypted when it is stored in the Certify database. Fields specify which Jira fields to submit as part of the ticket.

The project name is a child of the root node field <DETAILS>. This project name should reflect the same name that you would use in Certify when invoking Jira integration execution. Each configuration is identified by the project name that surround all <FIELD> tags. Certify can hold multiple configurations where each configuration is identified by unique project name.

◆ Value can be hard-coded in the case of the project field

Example: <FIELDSTRING>"project":{"key":"JI"}</FIELDSTRING>

◆ Value can be extracted from a Certify result

Example: <FIELDSTRING>"summary":"{0}"</FIELDSTRING>

where  $\{0\}$  is the token to be replaced by a value

Example: <VALUEPATH>CertifyResults/LogTestStep/LogTestStepDetails/Narrative</ VALUEPATH>

where value path is the XPath expression for extracting a value from a Certify result xml

◆ Value can be extracted from a process attribute

Example: <FIELDSTRING>>"description2":"Temp {0} description"</FIELDSTRING>

where  $\{0\}$  is the token to be replaced by a value

Example: <PROCESSATTRIBUTE>AttributeName</PROCESSATTRIBUTE>

where attribute name is the name of the process attribute from which to select the value

◆ Value can be extracted from a process description

Example: <FIELDSTRING>>"description4":"Temp {0} description"</FIELDSTRING>

where {0} is the token to be replaced by a value

<PROCESSDESCRIPTION></PROCESSDESCRIPTION>

tells the integration to use the description of the top level process

◆ Value can be extracted from a linked requirement name

<FIELDSTRING>>"description3":"Temp {0} description"</FIELDSTRING>

where  $\{0\}$  is the token to be replaced by a value

<FIRSTLINKEDREQUIREMENT></FIRSTLINKEDREQUIREMENT>

tells the integration to find the first linked requirement and to extract its name

#### **GET\_CONFIG Mode**

The GET\_CONFIG mode extracts configuration details from the Certify database and stores the details in a specified file.

The password will not be decrypted to prevent anyone from finding out the Jira password. If the mapping file is updated and needs to be saved back to Certify, you are able to do one of the following to protect your password:

◆ Omit the password tag.

Password field in the database will not be updated.

 $\blacklozenge$  Provide the correct clear-text value for the password.

## **PROJECT Mode**

The PROJECT mode extracts result details from the Certify Result file, then populates and submits an issue to Jira for a specified project.

You will need to provide the following two parameters for the PROJECT mode:

- Projectname Refers to project name in the Jira system where the Jira issue is created. The project name corresponds to same project name that is defined in the configuration.
- Filename Refers to the Certify Result file that is supplied by Certify when the PROJECT mode is invoked from Certify.

The Project option is intended to be used only from Certify where the file name is automatically provided by Certify during the execution.

#### **PROJECT Issue Mode**

The PROJECT Issue mode extracts result details from the result file, queries the Certify database for details of the target Jira system, and generates a Jira issue. If the integration was successful, then details of the Jira issue will be associated with the result in the Certify database.

An entry will be created in a table called External Issue, and the entity ID field will be the ID of the result log header. Details will be added to a child table called External Issue Details, and these details will include the ID and key of the Jira issue. If it is not successful, you will receive an error message. If you have an image attachment for the result step, it will be attached to the Jira issue.

#### **CREATE\_TEMPLATE Mode**

The CREATE\_TEMPLATE mode creates a new empty configuration file that can be used as a starting point for configuring Jira integration.

You will need to provide the following parameter for the CREATE\_TEMPLATE\_mode:

 $\blacklozenge$  Filename - Refers to the configuration file where the Jira template configuration file should be saved.

### **REQUEST\_OAUTH Mode**

The REQUEST\_OAUTH mode uses the credentials configuration details from either the Certify database, if previously set, or a specified file. This mode performs the necessary steps to request an access token from Jira, and then stores the data to the specified file.

This mode requires that the  $<$ ConsumerKey/ $>$  and  $<$ PrivateKey/ $>$  are set.

You will need to provide the following parameter for the REQUEST\_OAUTH mode:

Filename - Refers to the configuration file where the Jira OAuth configuration data should be saved.

#### Example:

#### <DETAILS>

<Credentials>

 <AuthenticationMode>OAUTH</AuthenticationMode> <ConsumerKey>MyApplicationName</ConsumerKey> <PrivateKey>-----BEGIN PRIVATE KEY-----

 MIIcJIntrFr3BGkQhKIg9W0baQefAAsCAMEwGgJDAgEAAOgbankoExPafiYGLm+D rxscuTKZFMq9zgQW30DbLgbGemQCB98bLn/xBeZ88gQwLRKpw4+nlXO2nYbn2vvL k/INnHtrwCgL/pL9L72SQm53SDnnT+CU8chJirz5536NaiFdFfkzE50HDxFESqWX ICLDWckDvahyx7jhzyBvGshsMFcFAgmbaaeCgyBzR9KqivUVTQF+3djoG055fOiB Xg0koJU+F10AvcbLzMQVvXg1w9c9B6fw9dHFFXWLILRLHdFud6s5tlYazPb9T7gY jQlITKyaUgwsf9IaSyoGz0ELimmz6XHjTcRFY7yWTeKcIFoEQ3trIfnyATtHDNZY 53+XnE95ssdh/hgoIQjBApsqptKaBn6JBniXzao45CzlqmTUUxjzWkdYNQU1auZA 2qe5xPANyRA8L0TrQjG9puQIn4k87WvXNdSmdZWe/WKcQqdJT8DY6eSKXUfGNSA2 bMyCD8EKCogalmsfb/HkqKQo8pJVV4hQLu+1nm5aWbucCt0ZT8P2D/fdMHwQnFzz SJsdAkeatg2GJ3D4ICO+4HmG8dB7vaSlwIsbFLvFs6EwEASjK4T9sEDeSKIoNduS AS02puqXqa8SwFHKn846C9PuQMAOwQJBAM0vuKQa15JTXnx8mRVHxJsqyV/c/dqy ICAgV29ya3NvZnQgQ2VydGlmeSBKaXJhIEludGVncmF0aW9uIHdpdGggT0F1dGgg LS0tPiBSYWxlaWdoIEZyYW5rbGluIFJpbmVoYXJ0IElJSSA8LS0tLi4uLi4xMjMh 1aBcDeFGhIjKlMn=

-----END PRIVATE KEY-----

</PrivateKey>

</Credentials>

</DETAILS>

## **Creating an Extension Hook in Certify**

The Jira integration is implemented by creating an Extension hook in Certify and associating the hook to a Certify project.

#### **To create a hook:**

- **1** In the Certify Navigation pane, click **Extensions**.
- **2** In the Navigation tree, select **Extensions > Hooks > Result**.
- **3** Right-click in the Summary pane and select **New Hook**.

The New Hook dialog box appears.

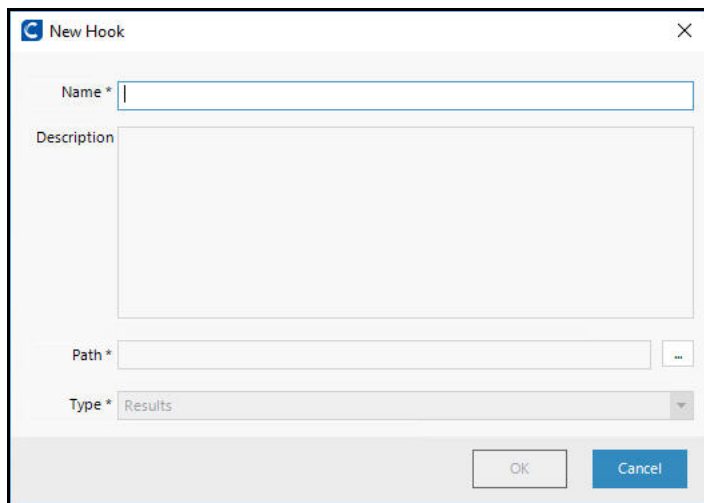

- **4** In the Name field, type **Jira**.
- **5** In the Description field, type **Jira Hook**.
- **6** In the Path field, type the path where the **JiraIntegration.exe** file is found in the Worksoft Certify client folder:

. . .Worksoft\Certify\Client\JiraIntegration.exe PROJECT myprojectName

The key word PROJECT must be followed by the same project name that was used in the configuration earlier. Certify can not create a Jira ticket if it is unable to find the project name.

**7** Click **OK**.

#### **To add a hook to a project:**

- **1** In the Certify Navigation pane, click **Projects**. The Projects window appears.
- **2** In the Summary pane, select a project.
- **3** Click the **Hooks** tab.
- **4** Right-click in the Hooks tab and select **Add Hook**.

The Select Hooks dialog box appears.

- **5** Select a hook in the Summary pane.
- **6** Click **OK**.

The hook is added to the project and appears in the Hooks tab. Also, the Jira option appears in the rightclick menu option **Send To** in the Results Viewer Summary pane.

## <span id="page-9-0"></span>**Configuring the Jira Connection**

In order for Certify to integrate with Jira, the following tasks will need to be performed:

 Create and populate a configuration file for the Jira Integration executable. The file requires a URI and Jira credentials data.

This information gets stored in the Certify database along with details of which fields to populate for a Jira issue.

Save the configuration file to the Certify database.

Use the procedure appropriate for your selected authentication method:

- ◆ Basic Auth
- OAuth

#### **Creating a Configuration File for Basic Auth**

For Basic Auth, you will need to use the CREATE\_TEMPLATE mode to create the configuration file.

#### **To create a configuration file for Basic Auth:**

**1** In a text editor, use the CREATE TEMPLATE mode to create a file with the following code:

<Credentials>

```
 <AuthenticationMode>BASIC</AuthenticationMode>
```
<USERNAME>myuserid</USERNAME>

<PASSWORD>letmein</PASSWORD>

```
</Credentials>
```
<URI>https://worksoftdefect.atlassian.net/rest/api/2/issue/</URI>

- **2** Add the following Jira information:
	- User name
	- Password
	- URI
- **3** Save the updated configuration file as an XML file.

Example:

. . . C:\Temp\JiraTemplate.xml

You now need to save the configuration file to the Certify database. For more information, see ["Saving](#page-12-0)  [the Configuration File to the Certify Database" on page 13.](#page-12-0)

## **Create a Configuration File for OAuth**

To use OAuth with Jira, you first need to create an RSA public/private key pair by using OpenSSL. Windows must be installed on Mac and Linux machines.

After you have created your key pair, you will need to create an application link in Jira. After creating this link, you will generate your configuration file.

### **To generate an RSA public/private key pair:**

Note that the files generated will be saved in the directory where you run the commands.

**1** In a cmd terminal, run the following OpenSSL command:

openssl genrsa -out certify\_privatekey.pem 1024

**2** Create a x509 certificate using the private key.

openssl req -newkey rsa:1024 -x509 -key certify\_privatekey.pem -out certif\_publickey.cer -days 365

**3** Extract the public key from the certificate.

openssl x509 -pubkey -noout -in certif\_publickey.cer > certify\_publickey.pem

**4** Convert the private key to PKCS8 format.

openssl pkcs8 -topk8 -nocrypt -in certify\_privatekey.pem -out certify\_privatekey.pcks8

The following key pair files are created:

- certify\_privatekey.pem
- certif\_publickey.cer
- certify\_publickey.pem
- certify\_privatekey.pcks8

Now you will create an application link in Jira.

#### **To create an application link in Jira:**

- **1** Open Jira and select **Jira settings** (cog icon) **> Applications**.
- **2** In the left sidebar, select **Application Links**.
- **3** In the Enter the URL of the application field, type in the URL you want to link. Example: http://example.com/

#### **4** Click **Create new link**.

The Link applications dialog box appears.

If you get a warning that says, "No response was received from the URL you entered," ignore it.

**5** In the Link applications dialog box, select the **Create incoming link** option.

Since you just want to retrieve data from Jira, you do not have to enter information in the remaining fields.

#### **6** Click **Continue**.

- **7** In the next Link applications screen, type in the following consumer details for the Certify Jira Integration client:
	- Consumer key: **CertifyOauthKey**
	- Consumer name: **Certify Jira Integration**
	- Public key: Paste the public key from the **certify\_publickey.pem** that was previously generated.

#### **8** Click **Continue**.

You application link in Jira is now created, and you are ready to create the configuration file.

#### **To create a configuration file for OAuth:**

- **1** In a cmd terminal, use the **JiraIntegration.exe** and run the **CREATE\_TEMPLATE** command, specifying the configuration file name where the template should be saved.
- **2** Open the template file in a text editor like Notepad.
- **3** Modify the template file by setting the **ConsumerKey** to **CertifyOauthKey** and **PrivateKey** to the value from the **certify\_privatekey.pcks8** file.

Example:

<ConsumerKey>CertifyOauthKey</ConsumerKey>

<PrivateKey>-----BEGIN PRIVATE KEY-----

MIIcJIntrFr3BGkQhKIg9W0baQefAAsCAMEwGgJDAgEAAOgbankoExPafiYGLm+D

rxscuTKZFMq9zgQW30DbLgbGemQCB98bLn/xBeZ88gQwLRKpw4+nlXO2nYbn2vvL

k/INnHtrwCgL/pL9L72SQm53SDnnT+CU8chJirz5536NaiFdFfkzE50HDxFESqWX

1aBcDeFGhIjKlMn=

-----END PRIVATE KEY-----

**4** Set the URI value to the address of the Jira Instance and add "**/rest/api/2/issue/**".

Example: http://jira.example.com/rest/api/2/issue/

**5** Save the updated configuration file.

**6** In a cmd terminal, use the **JiraIntegration.exe** and run the **REQUEST\_OAUTH** command to generate the required tokens for OAuth.

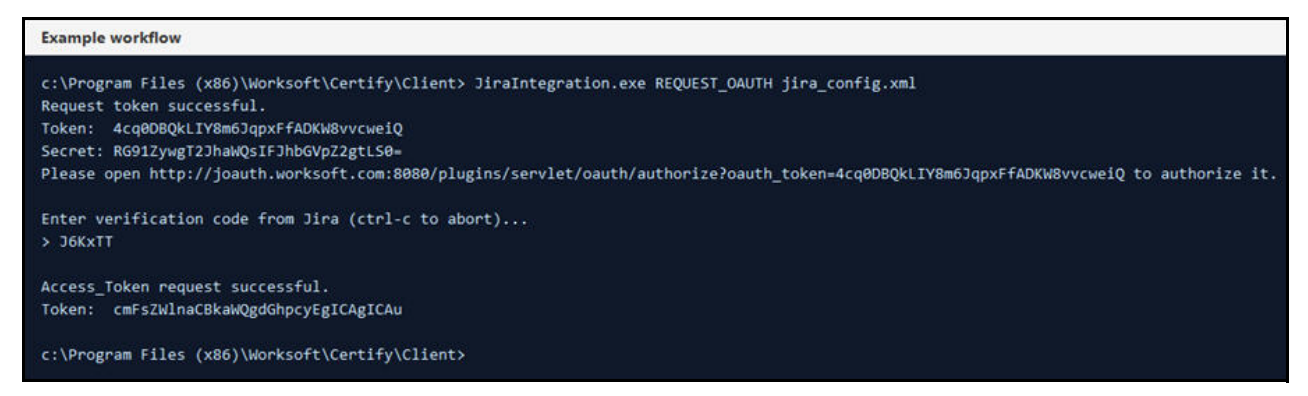

- **7** When prompted, copy the URL address from the cmd terminal and paste it into a browser.
- **8** Press **<Enter>**.
- **9** Click the **Allow** button in the browser to authorize the request token.
- **10** Copy the verification code from the browser window and paste the code in the cmd terminal.
- **11** Press **<Enter>**.

A message appears stating that the access token request was successful.

Access Token request succcessful. Token: j232g6Ndgl2gYRk80clk5qS0IAR0g0a2

Now you will save the configuration file to the Certify database.

#### <span id="page-12-0"></span>**Saving the Configuration File to the Certify Database**

After you have created your configuration file, you need to save it to the Certify database.

#### **To save the configuration file to the Certify database:**

- **1** Open the Command Prompt window and navigate to the Jira Integration executable.
- **2** Execute the Jira Integration executable with the **SET\_CONFIG** mode to upload the configuration file to the Certify database.

Example:

...Worksoft\Certify\Client\JiraIntegration.exe SET\_CONFIG c:\temp\JiraTemplate.xml

If there are errors, then the Command Prompt window will indicate the source of the problem.

**3** Execute the Jira Integration executable again with the **GET\_METADATA** mode to extract metadata from Jira and write to a specified file.

Example:

...Worksoft\Certify\Client\JiraIntegration.exe GET\_METADATA c:\temp\JiraTemplate.xml

The remote Jira system is contacted, extracts metadata, and stores the data to the specified file.

**4** After you have added the metadata, you will execute the Jira Integration executable with the **SET CONFIG** mode again to upload the updated configuration file to the Certify database.

Example:

...Worksoft\Certify\Client\JiraIntegration.exe SET\_CONFIG c:\temp\JiraTemplate.xml

**5** If you want to retrieve the Jira configuration that is now stored in Certify, run the executable with the GET\_CONFIG mode to retrieve the configuration. This step is optional.

Example:

...Worksoft\Certify\Client\JiraIntegration.exe GET\_CONFIG c:\temp\JiraTemplate.xml

## **Mapping Jira Fields**

When an issue is created and submitted into Jira, it must have values in the required fields. You will need to identify required fields, optional fields, and values by consulting your Jira administrator.

You can also run the Jira Integration executable with the GET\_METADATA mode to identify needed fields. The output file includes details about projects, fields, and values from your Jira instance.

### **Building Mapping Configuration**

Mapping information is specified in a XML file that is subsequently loaded into the Certify database. This file has the following structure:

```
<DETAILS>
     <MyProjectName>
         <FIELDS>
             <FIELD>Field 1 details</FIELD>
             <FIELD>Field 2 details</FIELD>
             <FIELD>Field 3 details</FIELD>
         </FIELDS>
     </MyProjectName>
     <Credentials>
         <AuthenticationMode>BASIC</AuthenticationMode>
         <USERNAME>myuserid</USERNAME>
         <PASSWORD>letmein</PASSWORD>
     </Credentials>
     <URI>https://worksoftdefect.atlassian.net/rest/api/2/issue/</URI>
```
#### </DETAILS>

Username and password fields are optional. Theses fields need to be loaded into Certify one time, and they do not need to be loaded with field definitions.

### **Where to Get Data for Jira Fields**

As part of your implementation, you need to determine where to get data for the fields in your Jira issue. Data can be gathered from the following places:

◆ Hard-coded value - A value is hard-coded in the configuration

```
<FIELD>
```

```
<FIELDSTRING>"project":{"key":"JI"}</FIELDSTRING>
```
</FIELD>

In this case the project will be identified using a key and will always get a value of JI.

Result XPATH - A value is retrieved from the result using an XPATH expression.

 $<$ FIELD>

```
<FIELDSTRING>"summary":"{0}"</FIELDSTRING> <VALUEPATH>CertifyResults/
LogTestStep/LogTestStepDetails/Narrative</VALUEPATH>
```
</FIELD>

In this case, the Summary field has a token {0} which will get replaced by the value extracted by the XPATH expression on the result XML file.

◆ Process Description - A value is retrieved from the description property of the top-level process in the execution.

<FIELD>

```
<FIELDSTRING>"description":"{0}"</FIELDSTRING>
```
<PROCESSDESCRIPTION></PROCESSDESCRIPTION>

</FIELD>

In this case, the Description field has a token {0} which will get replaced by the description of the top-level process in the execution.

◆ Process Attribute - A value is retrieved from a process attribute for the top-level process in the execution.

<FIELD>

```
<FIELDSTRING>"integrationtype":"{0}"</FIELDSTRING>
```
<PROCESSATTRIBUTE>Scope</PROCESSATTRIBUTE>

</FIELD>

In this case, the Integrationtype field has a token {0} which will get replaced by the value of the Scope attribute of the top level process in the execution.

First Linked Requirement - A value is the name of a first linked requirement from a top-level process.

<FIELD>

```
<FIELDSTRING>"description3":"Temp {0} description"</FIELDSTRING>
```
<FIRSTLINKEDREQUIREMENT></FIRSTLINKEDREQUIREMENT>

</FIELD>

In this case, the Description3 field has some fixed text and a token {0} which will get replaced by the name of the first linked requirement.

## **Save Field Mapping File to Certify**

In the Command Prompt window, execute JiraIntegration.exe to load your mapping file into the Certify database.

Next, execute Jira integration executable and tell it to load your mapping file into the Certify database with the SET\_CONFIG mode.

Example:

JiraIntegration.exe C:\temp\configuration.xml SET\_CONFIG

If there are errors, then the Command Prompt window will indicate the source of the problem.

## **Submitting an Issue to Jira**

After you have completed configuring the Jira configuration, you can submit an issue to Jira. You will use the Certify Result Viewer to submit your issues into Jira.

#### **To submit an issue:**

**1** In the Certify Result Viewer, select a process in the Navigation pane.

The Summary pane lists the steps of the process.

**2** Right-click on a step and select **Send To > Jira**.

Certify generates a result XML file and an image file that is sent to the Jira Integration tool.

The Jira Integration tool completes the following tasks:

- Reads the result file.
- Reads the image file if one exists.
- Generates a Jira issue.
- Populates fields for the issue in Jira by using Certify process and results data.
- Submits the issue to Jira which provides back an ID for a new issue.
- Records the issue ID into the Certify database.
- Launches Jira to allow users to do additional editing on the new issue.

While the issue is being constructed and submitted, the Command Prompt window shows the details of the progression.